## Tutorial per invio materiale utilizzando Nuvola BGIC85200D - AOO\_BGIC85200D - REGISTRO PROTOCOLLO - 0002387 - 21/04/2023 - I.4 - U

Per inviare ai docenti comunicazioni o materiali contenenti dati sensibili è possibile per i genitori utilizzare il registro elettronico attraverso questa semplice procedura:

- 1) Accedere al registro elettronico utilizzando le proprie credenziali
- 2) Dal menu a tendina di sinistra selezionare Materiale per Docente e quindi selezionare il tasto blu "Aggiungi materiale"

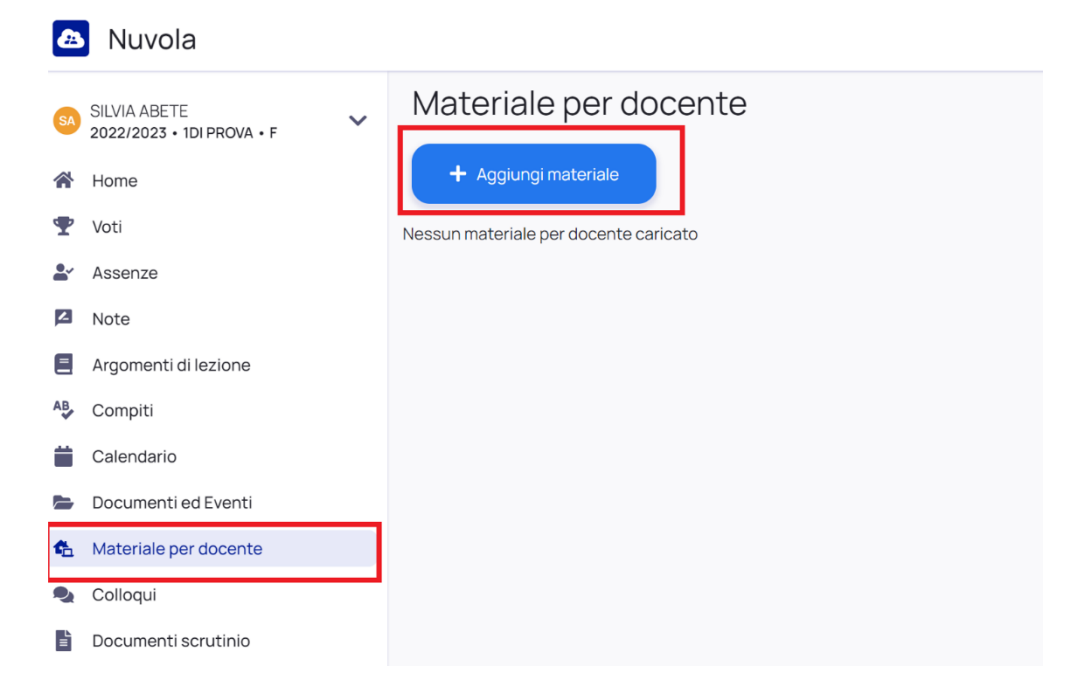

3) Nel modulo che appare compilare i campi richiesti

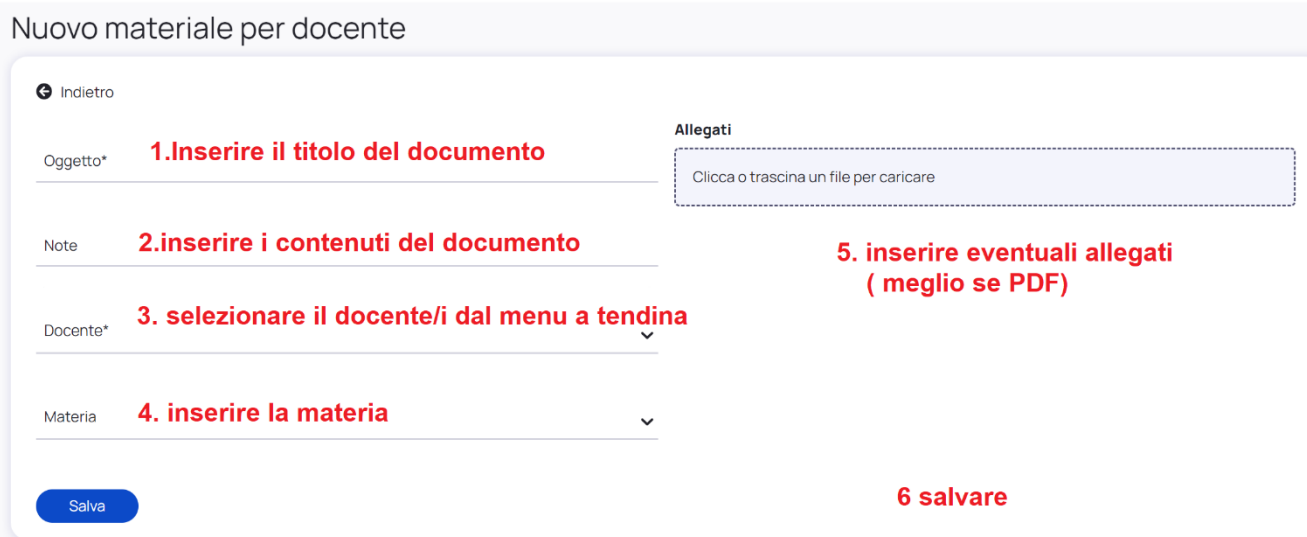

Salvando con il tasto blu in basso a sinistra il documento creato sarà inviato subito ai destinatari garantendo l'adeguata riservatezza.